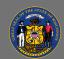

## **Understand LMS Hierarchy**

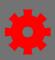

## **Understand Events/Sessions Parent-Child Hierarchy**

The Cornerstone Learning Management System (LMS) organizes many of its functions through hierarchies, described as "parent-child relationships". To use Cornerstone's **Instructor Led Training** (**ILT**) system, it is important to remember the following:

- **Events** represent the top level (parent) of the ILT hierarchy. They contain the general information about your course, such as the description, objectives, vendor, and subjects.
- **Sessions** are instances of events held at different times and locations. You may think of a session as the "child" of the event. Sessions are scheduled, individual occurrences of events.
- To create a scheduled instance of a training, navigate to the Menu and select ILT Admin > Manage Events & Sessions.
- 2. Select the **Create New Event** button. Fill in the details about your event on the Properties page. (For detailed instructions, see the Job Aids *Create an Event* or *Create a Session*.)
- 3. The **Description** is configured on the event's Properties page. All sessions will inherit this description, so if the description is not valid for a session, you should create a new event with the new description.
- 4. Use the **Session Defaults** page to select the settings that will be inherited by newly created sessions (previously created sessions will not retroactively inherit these settings).
- 5. Next, from the **Manage Events & Sessions** page, locate your event, then select **View Sessions** to display the available sessions for your event. If there are no sessions scheduled, select the **Create New Session** button to create your session.
- 6. Fill in the necessary details for the scheduled instance of your training in order to create your session.
- For more details about managing **ILT Events and Sessions**, refer to the Job Aids "Create an Event" or "Create a Session".

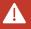

Since **Sessions** are the "children" of **Events**, you must first create the Event <u>before</u> you can schedule a training Session.

Page 1 of 2 Last updated 07/26/24

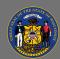

## **Understand LMS Hierarchy**

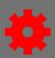

## Understand Curricula/Learning Object (LO) hierarchy

Curricula are organized groups of **Learning Objects** (**LOs**) around a similar learning topic. The **Curriculum** represents the top level, or "parent", in this organization, while the individual LOs housed within the curriculum are its "children". Once created, a curriculum functions as a single LO for users to search for/request, for managers to assign/approve, and for administrators to track/report. The parent Curriculum may contain a variety of child LO types, including ILT, online courses, tests, materials, or free form items. Keep the following in mind when creating, editing, or managing Curricula:

**Curricula** represent the parent level of the curriculum hierarchy. They contain the general information about your curriculum, such as the description, objectives, vendor, and subjects.

**Learning Objects (LOs)** are individual training objects of any kind that make up the curriculum. Within the Curriculum area of the LMS, you may think of a LO as the "child" of the Curriculum. LOs within the Curriculum may be ordered in any way or further organized into **Sections**.

- 1. To create a curriculum, navigate to the **Menu** and select **Admin** > **Catalog**.
- 2. Select the Create a New Curriculum button.
- 3. Fill in the necessary details and settings for the Curriculum.
- 4. Add individual **LOs** from the **Structure** page by using the **Add Training** button. If needed, use the **Add Section** button if you would like to differentiate between groups of LOs.

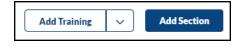

Q

For detailed instructions about creating curricula, use the Job Aid, "Create a Curriculum".

Page 2 of 2 Last updated 07/26/24